## 「もくいく」アプリの使い方(時刻表・乗り換え検索など)

(注)

車載器の通信環境により、情報が表示されない場合もあります。 また、交通状況により遅れ時分は変わる事があります。あくまで参考情報としてご利用ください。 アプリをご利用の際は、スマートフォンのGPS機能(位置情報)をONにしてご利用ください。 「もくいく」はパソコンからもご利用になれます。

1.「もくいく」、「PINA」アプリをインストールし、 「もくいく」を起動します。

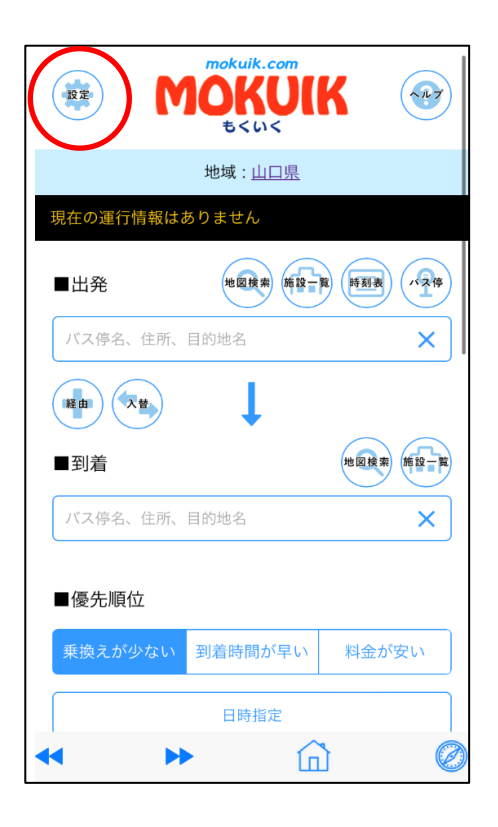

2. 初めての方は、設定を押します。 使用する言語、地域などを設定します。 (設定済みの方は3へ)

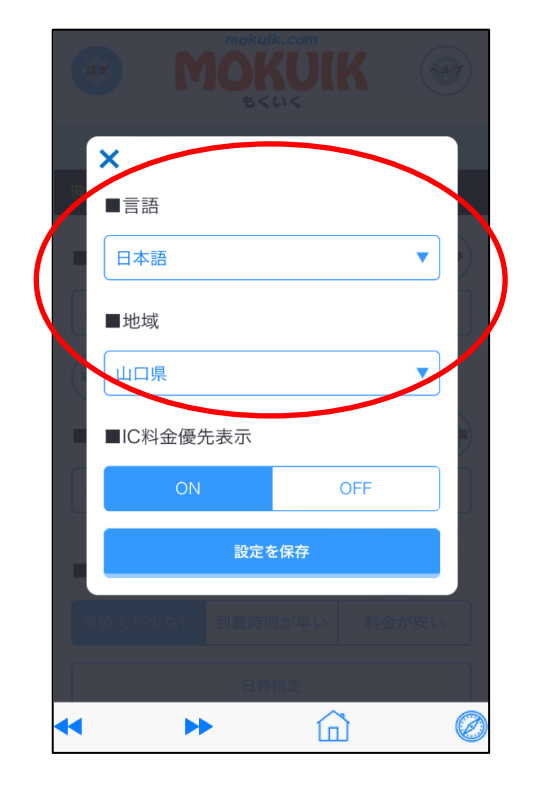

3.出発地、到着地を入力します。

 バス停名が分からない方は 「地図検索」、「施設一覧」を使うと便利です。

 出発地点のどこにバス停があるか分からなければ、 「バス停」から。

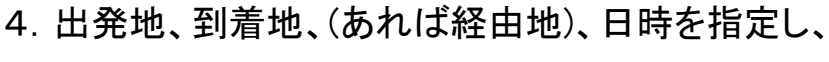

「指定条件で検索」を押します。

 これからすぐに出発するバスを調べるときは、 「いまから出発」を押します。

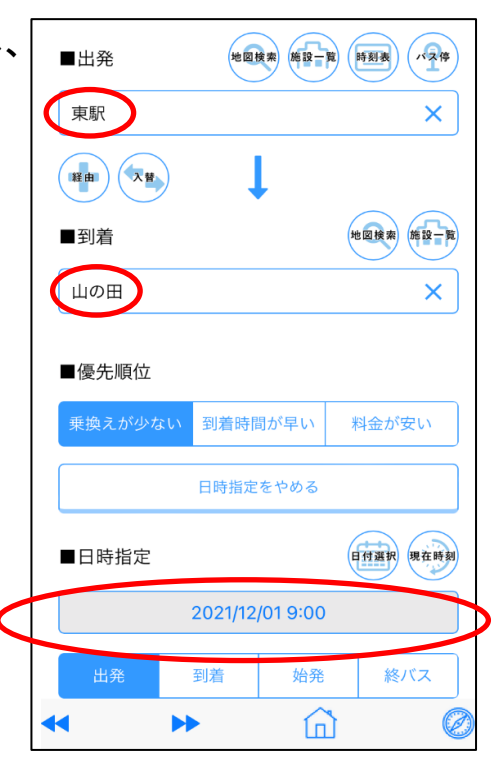

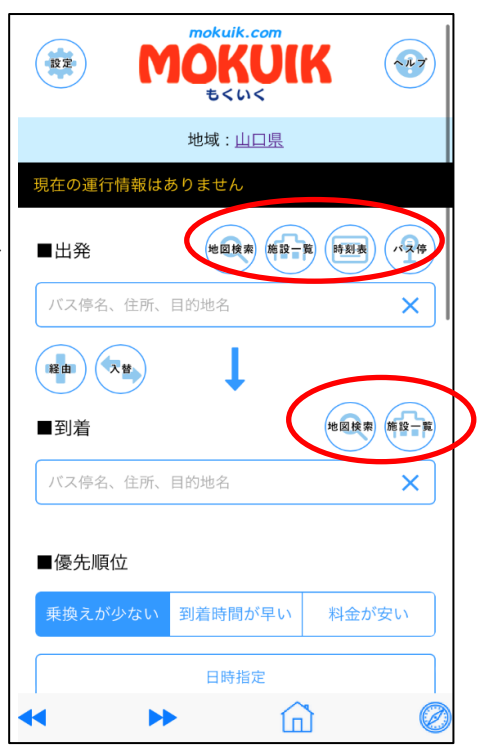

5.検索結果から、乗りたい経路を押します。 経路は1つから、最大3つまで表示されます。

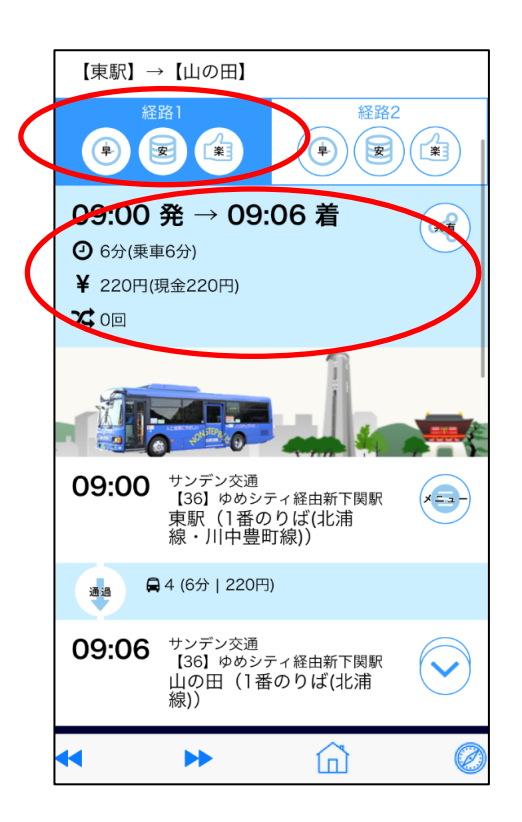

6.経路を選んで、「メニュー」「遅延状況」を押すと、

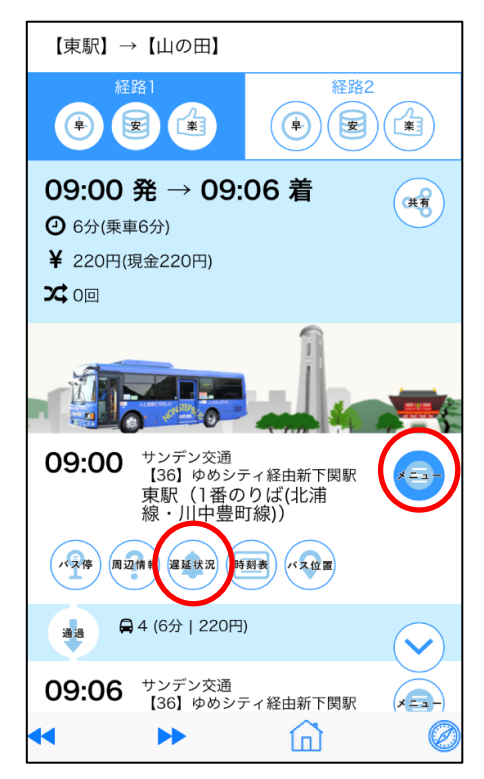

7.選択した時間から先の、出発地のバス停を通る 路線が表示されます。

乗りたい路線を押すと、

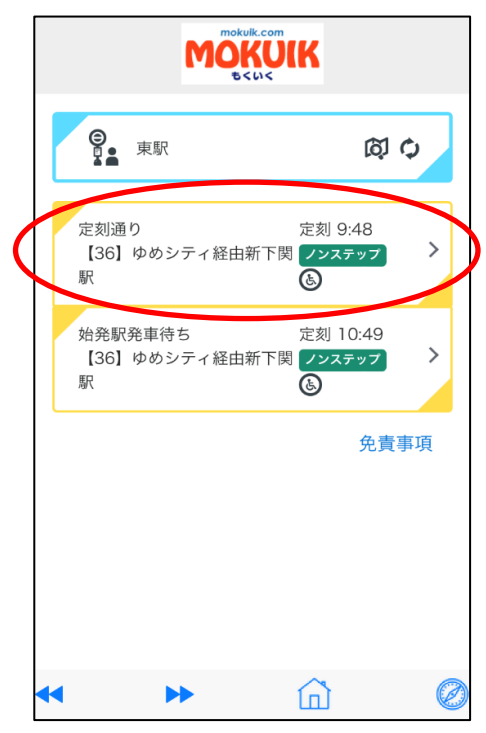

8.「地図で表示」か「バス停で表示」か出るので、

「地図で表示(アプリ)」を押すと、

≪ 「バス停で表示」の場合は、下記13へ ≫

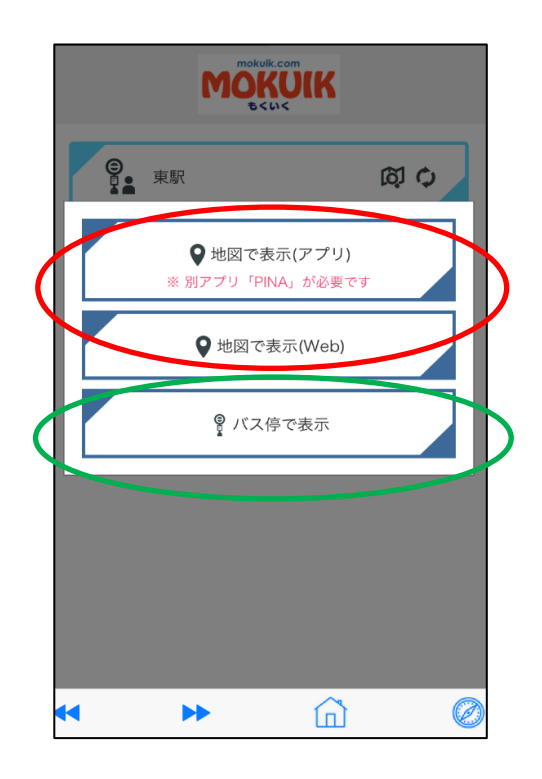

9.ここで、「PINA(ぴな)」アプリへ移り、 経路上にバスがいれば、その現在地が 赤矢印か、赤丸で表示されます。

 さきほど選択した路線が、検索した時間に運行して いない場合は、経路とバス停の表示のみに なります(赤矢印・赤丸は出ません)。

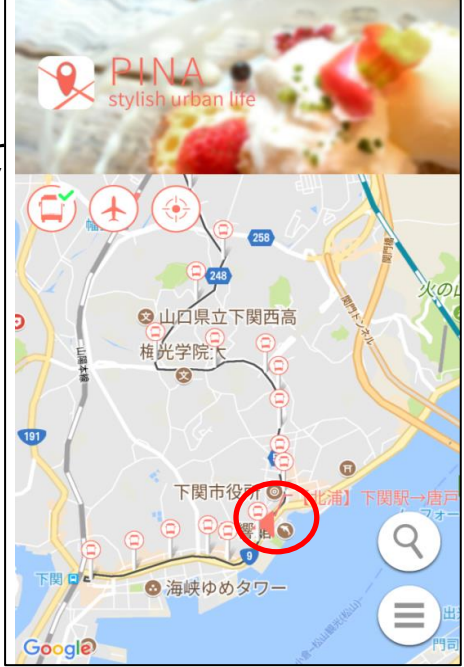

10.赤矢印(もしくは赤丸)を押すと、画面下に バス停間での現在地が表示されます。

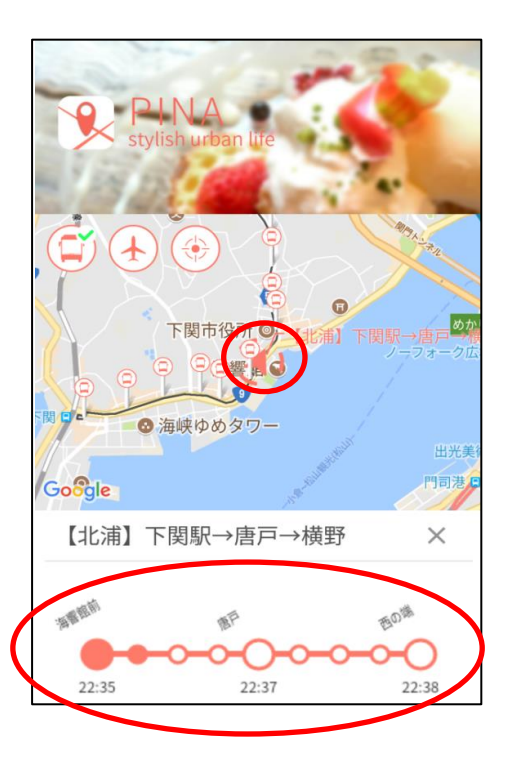

11.ここで乗りたいバス停を押すと、画面下に 「通知」が出ます。

 「通知」を押すと乗りたいバス停の2つ前に バスが近づくと、

## (注)

乗りたいバスが2つ前のバス停よりも近づいている 時には、1つ前、もしくは乗りたいバス停に着いた時に 通知されますので、ご注意下さい。

## (参考)

2つ前のバス停の通知よりもっと早くに知りたい場合 (自分のいる場所から乗りたいバス停が遠い場合など) には、乗りたいバス停よりも、さらに前のバス停を 指定して、通知すると便利です。

- 例:右の画面であれば、「新町1丁目」よりも前の 「西の端」や「唐戸」で通知を設定する
- 12.「バイブレーション+メッセージ」通知があります。

(注)

メッセージがあるまでアプリは終了しないで下さい。

<u>スリープ状態でも通知はされません。</u>

(次期以降のバージョンアップで、スリープ状態でも 通知できるよう改修予定です)

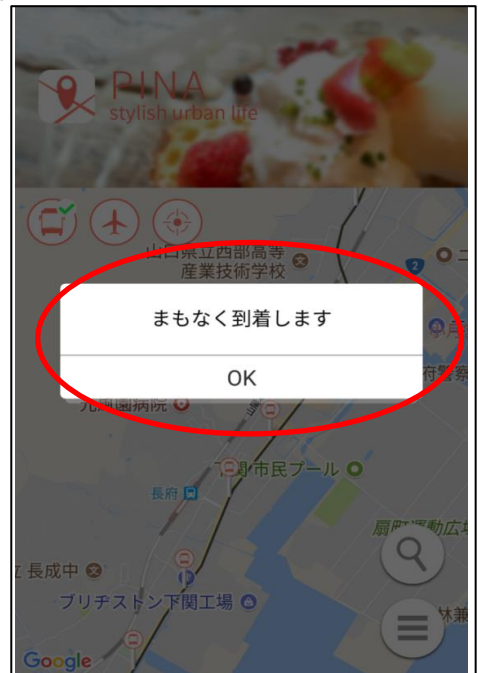

8.「地図で表示」の場合はここまで ↓

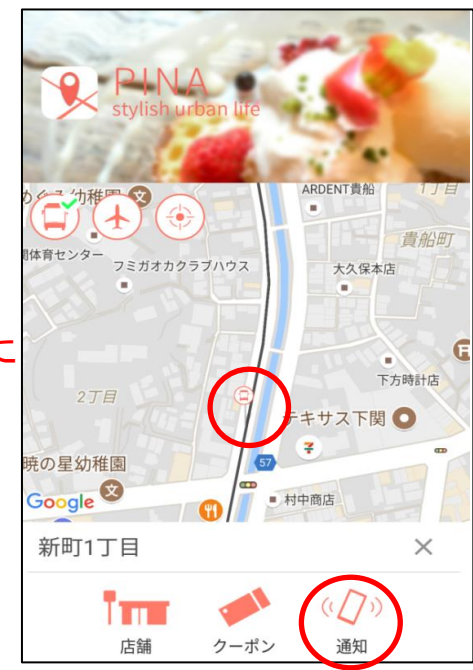

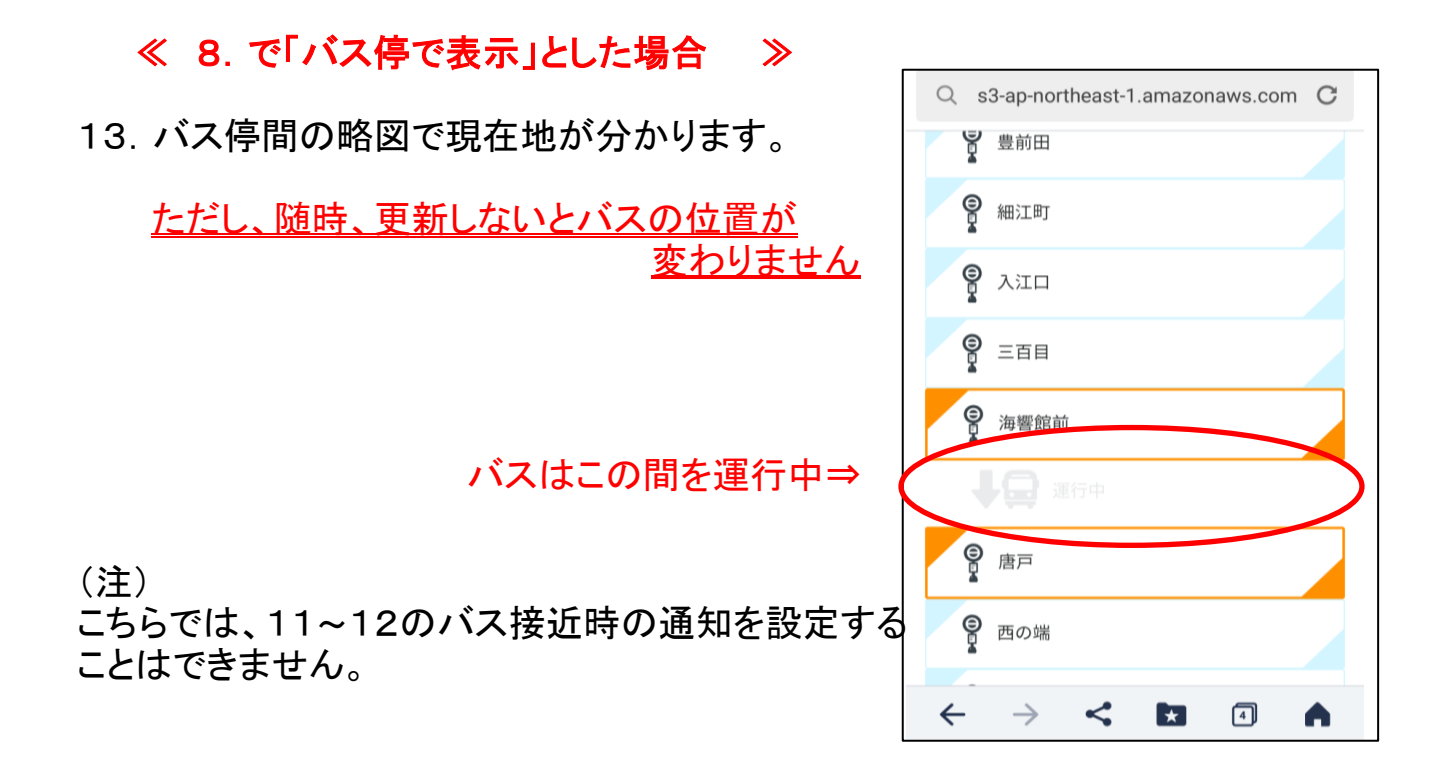